## **朝陽科技大學 Wi-Fi 「cyut」 設定方式(Windows)**

CHAOYANG UNIVERSITY OF TECHNOLOGY Wi-Fi User guide for ssid **cyut (Windows)**

## Windows 10

### 選擇開始按鈕

#### Press the "Start".

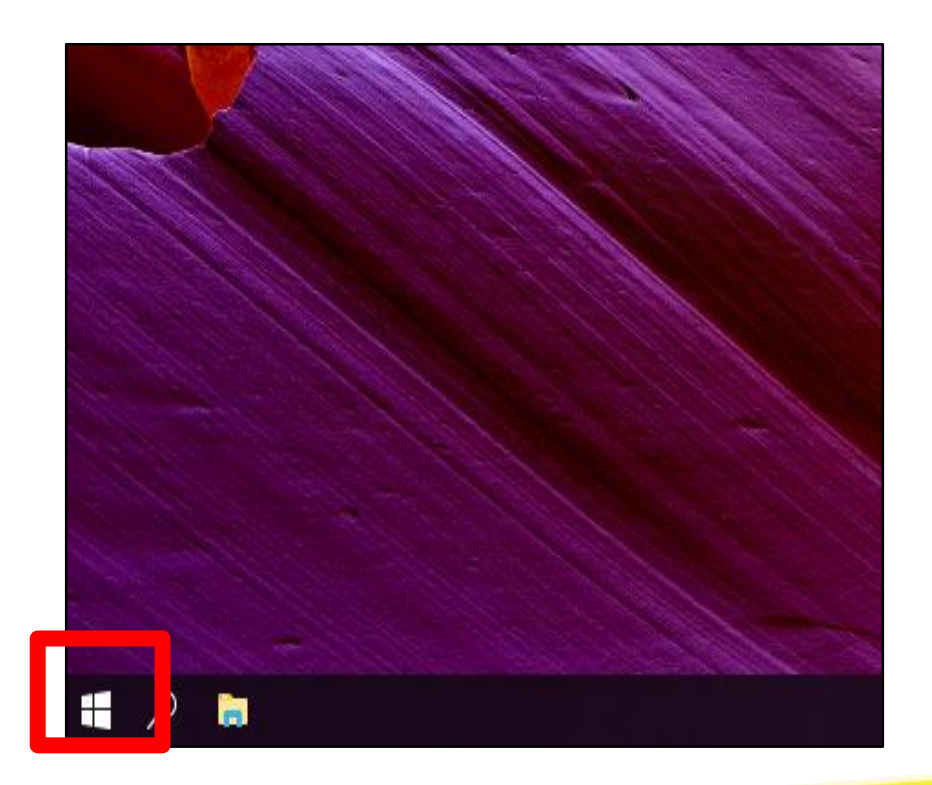

## Windows 10

### 選擇設定按鈕

#### Press the "Settings".

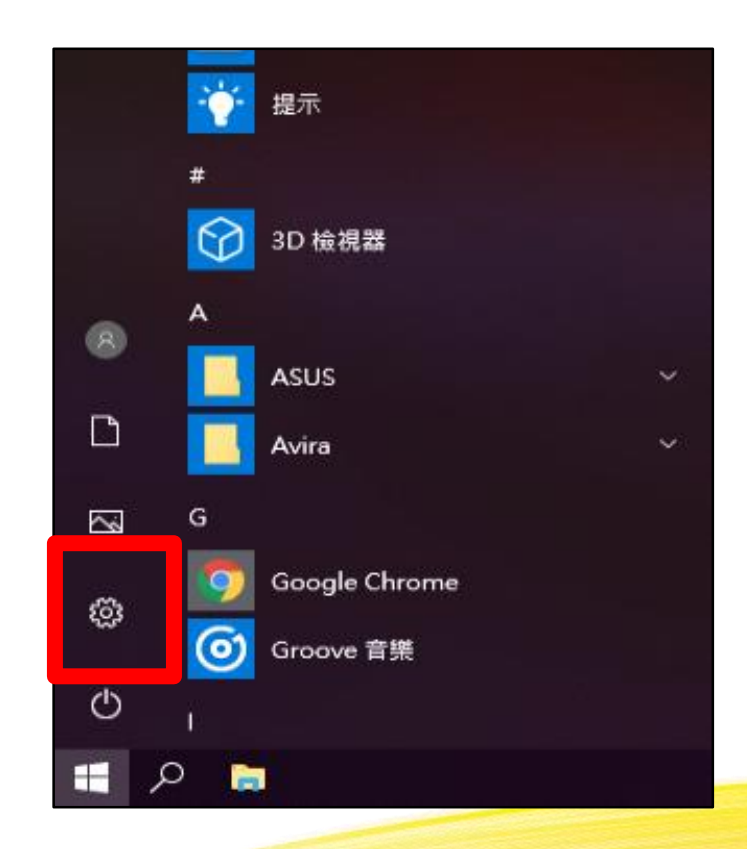

## Windows<sub>10</sub>

### 選擇網路及網際網路

#### Press the "Network & Internet".

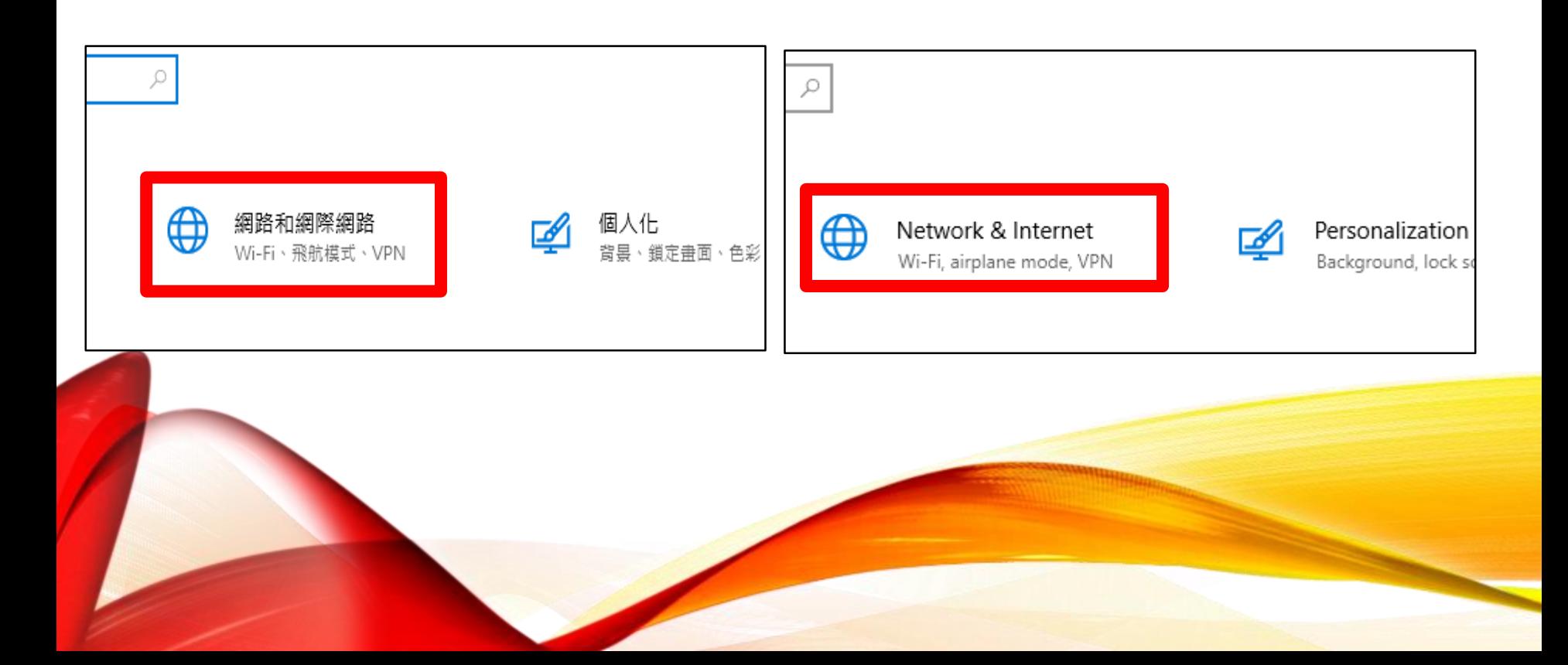

## 選擇顯示可用的網路 Windows10

#### Press the "Show available network".

#### 未連線 您未連線到任何網路。 △ 疑難排解 顯示可用的網路

Not connected You aren't connected to any networks. △ Troubleshoot

Show available networks

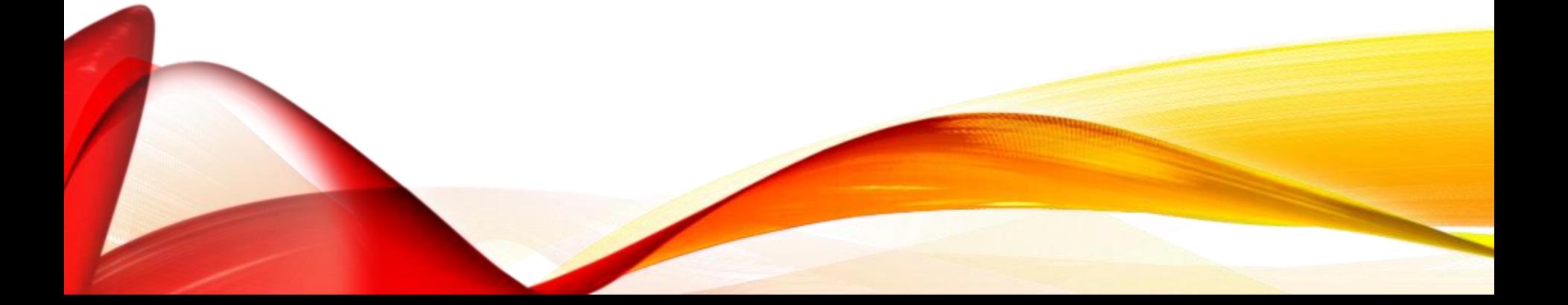

## 選擇**"cyut"**並 **"**連線**"** Windows10

### Press the "cyut" and "Connect".

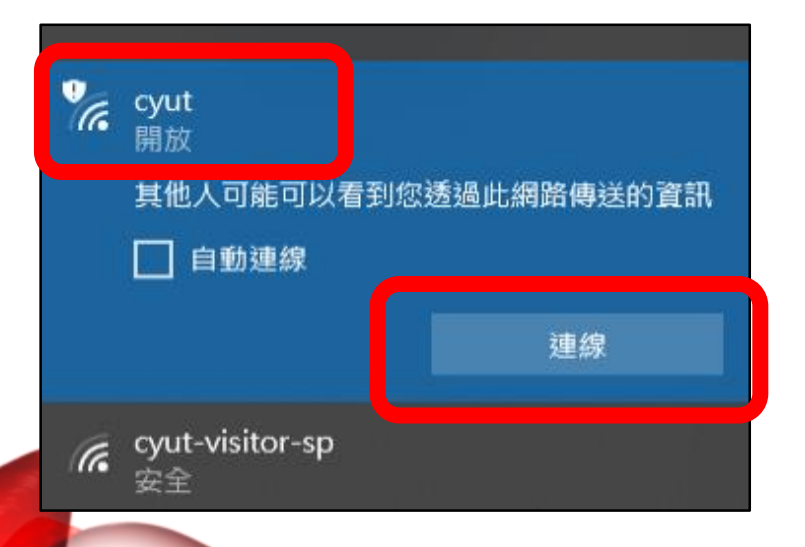

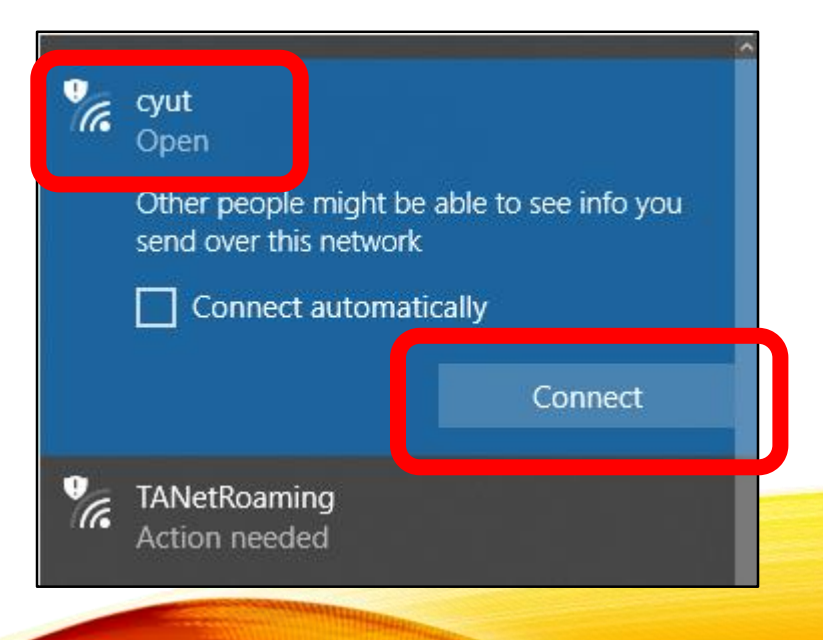

輸入您的帳號 和密碼, 點選登入即完成程序。

**(**例: 教職員:**t1234567** 學生:**s12346578)** 密碼為教職員 **/**學生資訊系統密 碼

Enter your User name and Password then **Press Login** . **(Ex** :**t12345467)**

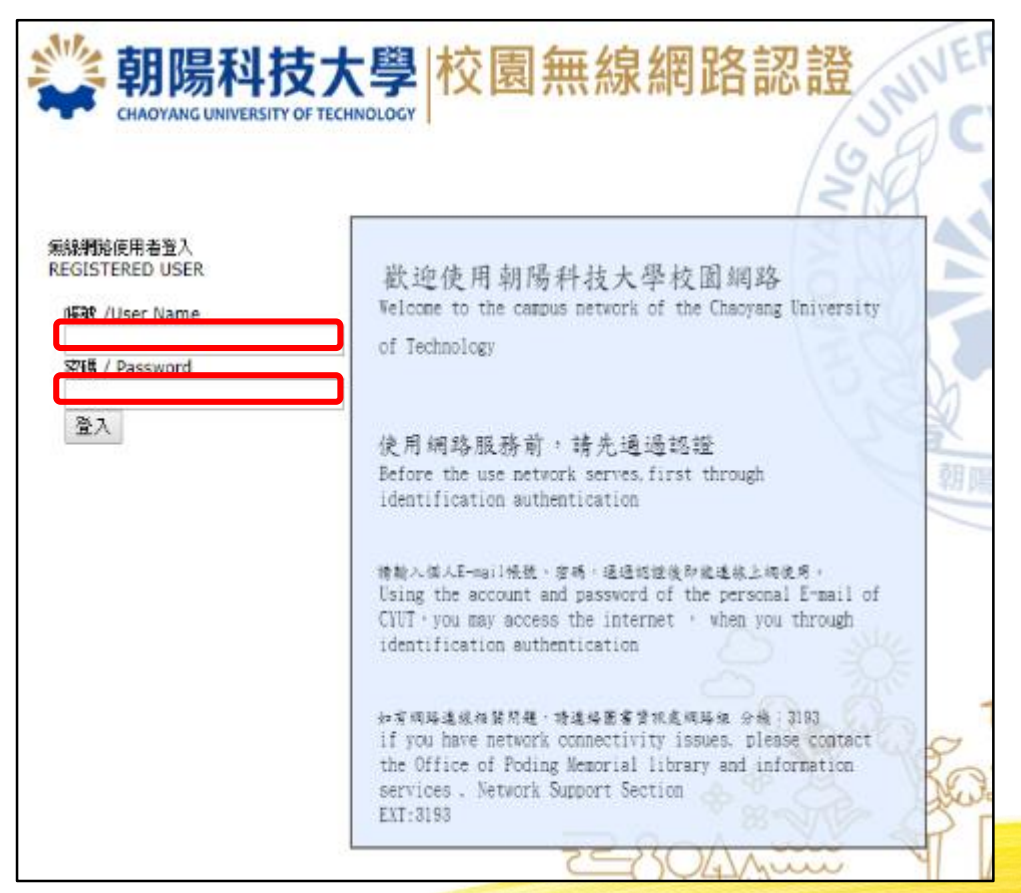

### 開始使用網路

#### Enjoy your internet.

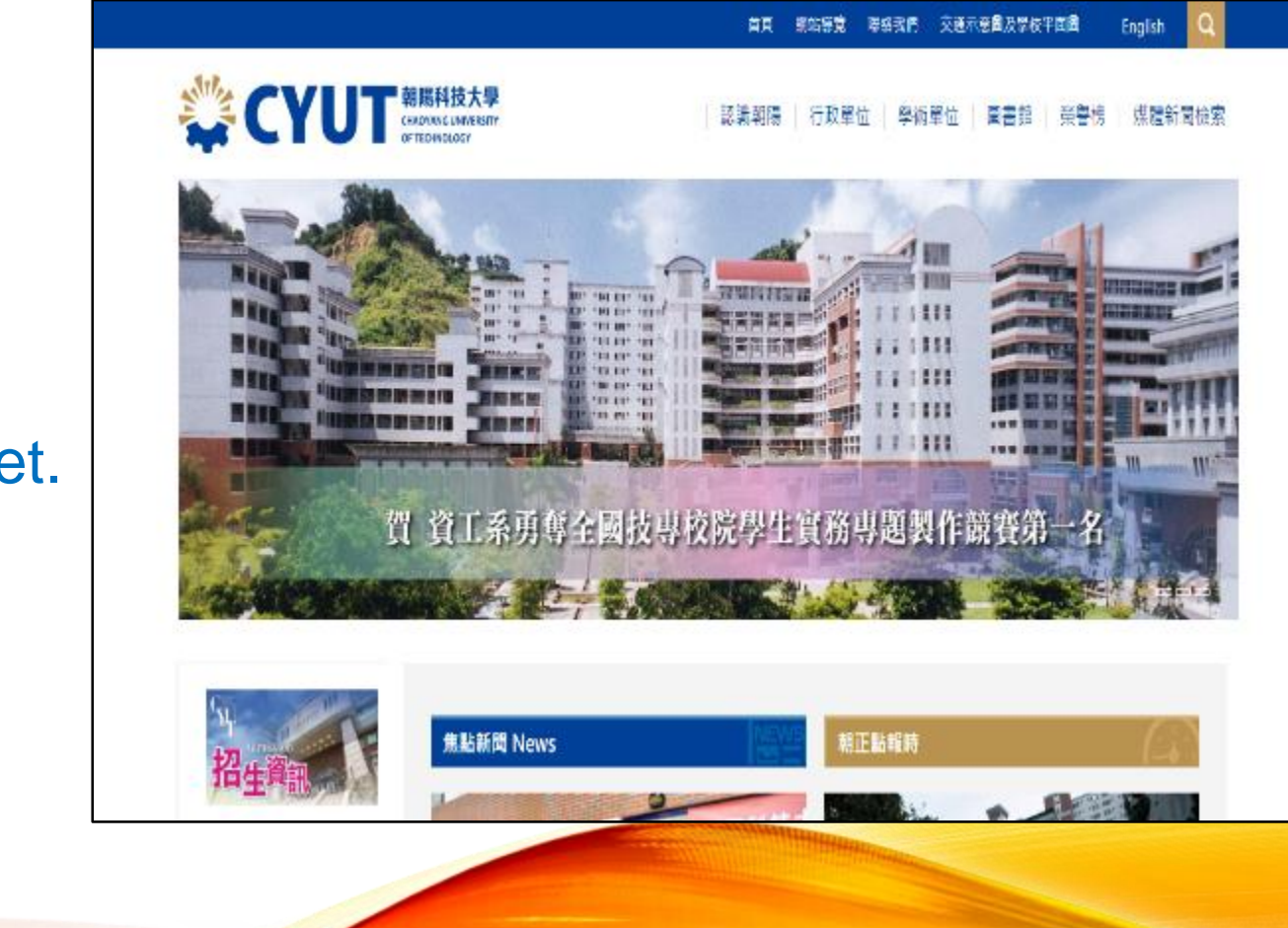